# **XFX Motherboard Series with Integrated Graphics**

**nForce 630i with Geforce 7150 (MG-630I-7159) nForce 630i with Geforce 7100 (MG-630I-7109) nForce 610i with Geforce 7050 (MG-610I-7059)**

**Intel Socket LGA775 Processor Motherboards**

**User Manual**

## **Table of Contents**

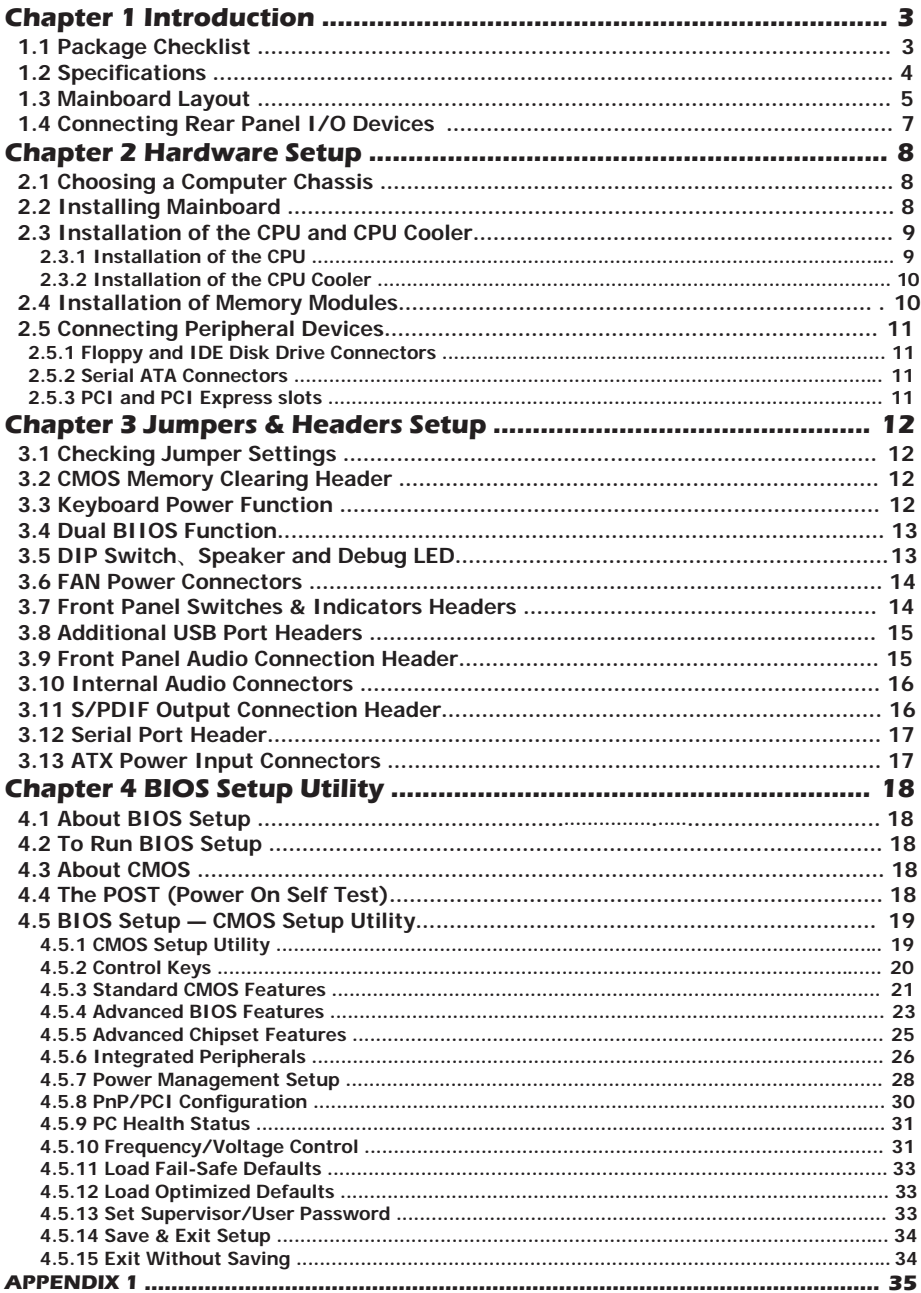

## **Chapter 1 Introduction**

#### **1.1 Package Checklist**

Please check the following packing and accessories, if there is any broken or part missing

For nForce 630i with GeForce 7150 (MG-630I-7159)

- HDD Cable X 1
- Serial ATA Cable X 2
- Rear I/O Panel X 1
- User's Manual X 1
- Driver/Utility CD X 1
- FDD Cable X 1
- Serial ATA Power Cable X 1

For nForce 630i with GeForce 7100 (MG-630I-7109)

- HDD Cable X 1
- Serial ATA Cable X 1
- Rear I/O Panel X 1
- User's Manual X 1
- Driver/Utility CD X 1
- FDD Cable X 1
- Serial ATA Power Cable X 1

For nForce 610i with GeForce 7050 (MG-610I-7059)

- HDD Cable X 1
- Serial ATA Cable X 1
- Rear I/O Panel X 1
- User's Manual X 1
- Driver/Utility CD X 1
- FDD Cable X 1
- Serial ATA Power Cable X 1

### **1.2 Specifications**

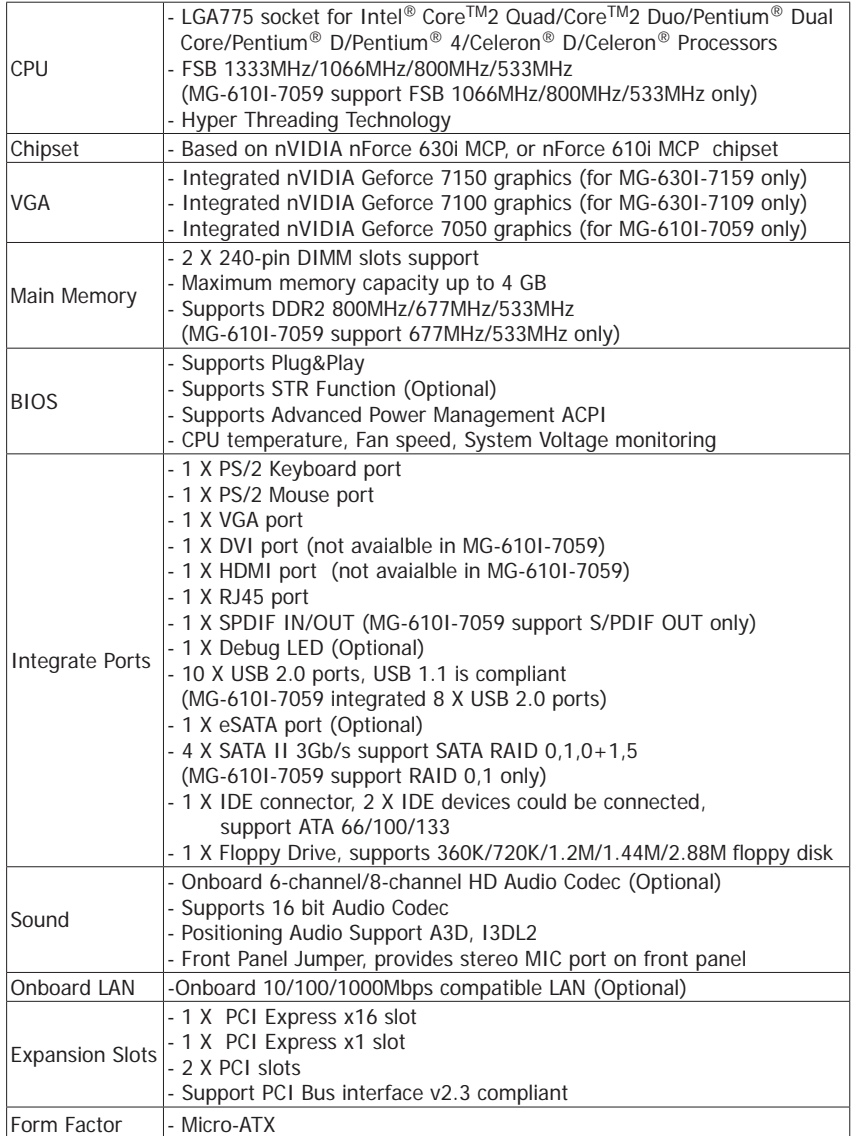

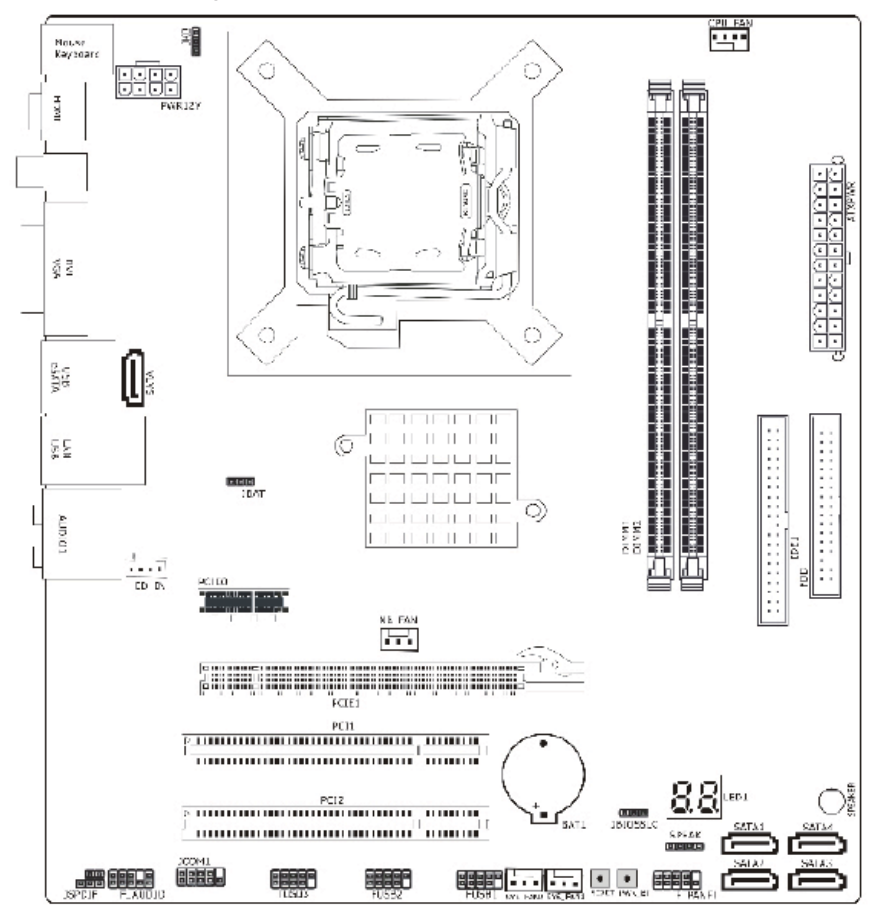

### **1.3 Mainboard Layout (MG-630I-7159 and MG-630I-7109)**

 **(This picture is only for reference)**

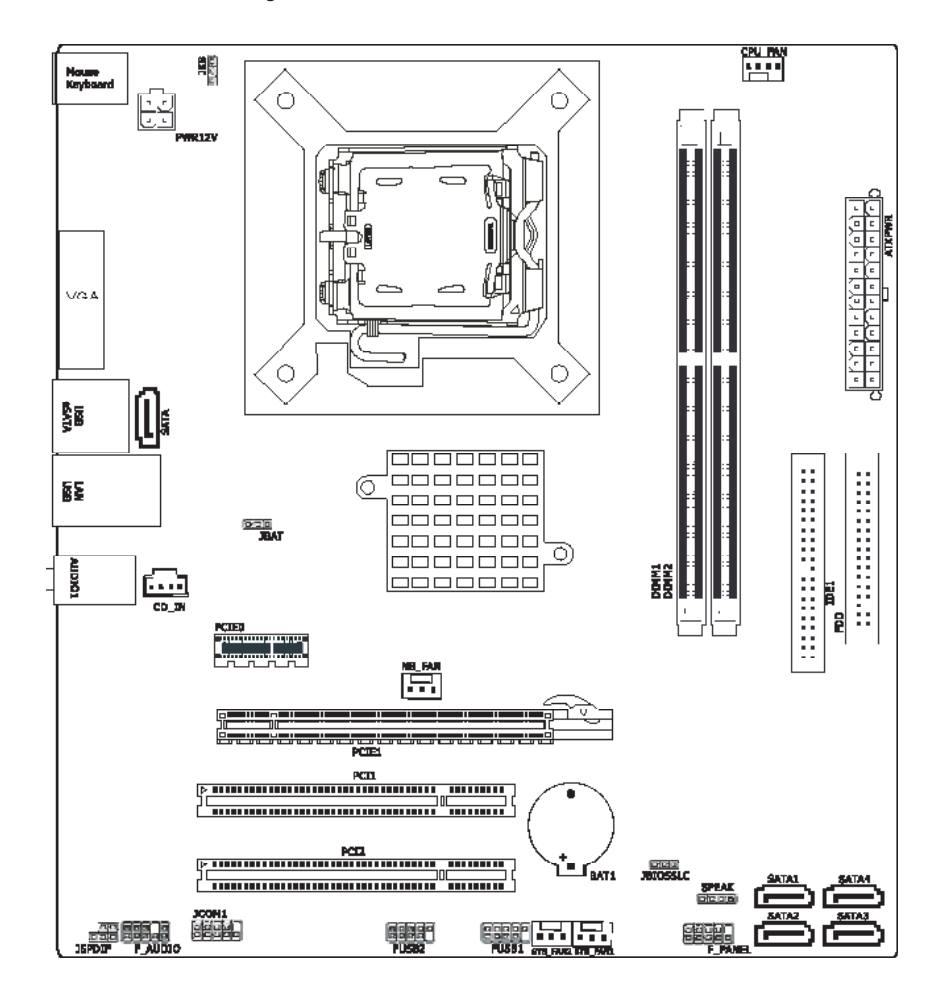

### **1.3 Mainboard Layout (MG-610I-7059)**

 **(This picture is only for reference)**

#### **1.4 Connecting Rear Panel I/O Devices**

The rear I/O part of this mainboard provides the following I/O ports:

#### **---MG-630I-7159 and MG-630I-7109 I/O Panel**

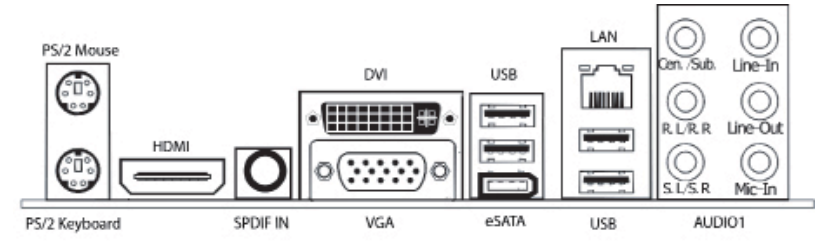

 **Output Function Remark:** VGA connector have display if the HDMI or DVI be connected, and HDMI or DVI have the same dispay at the same time; if HDMI and DVI be connected at the same time, but don't connect VGA connector, the HDMI will display firstly, but DVI cannot display.

#### **---MG-610I-7059 I/O Panel**

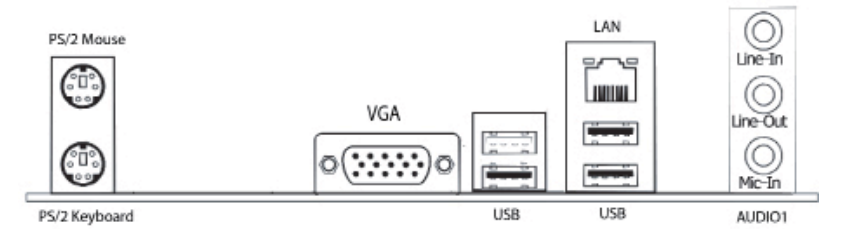

- **PS/2 Mouse:** Connect to PS/2 mouse.
- **PS/2 Keyboard:** Connect to PS/2 keyboard.
- **HDMI:** Connects to multimedia devices of HDMI protocol. (not avaialble in MG-610I-7059)
- **SPDIF IN:** This connector provides an S/PDIF-In connection through the coaxial port to digital multimedia devices. (not avaialble in MG-610I-7059)
- **VGA:** Connect to monitor input.
- **DVI:** Connect to monitor input. (not avaialble in MG-610I-7059)
- **LAN:** Connect to Local Area Network.
- **USB:** Connect to USB devices such as scanner, digital speakers, monitor, mouse, keyboard, hub, digital camera, joystick etc.
- **AUDIO1:**

 Cen./Sub. (Center / Subwoofer): Connect to the center and subwoofer channel in the 7.1 channel audio system. (not avaialble in MG-610I-7059)

- R.L./R.R. (Rear Left / Rear Right): Connect to the rear left and rear right channel in the 7.1 channel audio system. (not avaialble in MG-610I-7059)
- S.L./S.R. (Surround Left / Surround Right): Connect to the surround left and surround right channel in the 7.1 channel audio system. (not avaialble in MG-610I-7059)
- Line-In: Connect to the line out from external audio sources.

 Line-Out: Connect to the front left and front right channel in the 7.1-channel or regular 2-channel audio system.

Mic-In: Connect to the plug from external microphone.

## **Chapter 2 Hardware Setup**

#### **2.1 Choosing a Computer Chassis**

- Choose a chassis big enough to install this motherboard (also known as mainboard).
- As some features for this mainboard are implemented by cabling connectors on the mainboard to indicators and switches or buttons on the chassis, make sure your chassis supports all the features required.
- If there is possibility of adopting some more hard drives, make sure your chassis has sufficient power and space for them.
- Most chassis have alternatives for I/O shield located at the rear panel. Make sure the I/O shield of the chassis matches the I/O port configuration of this mainboard. You can find an I/O shield specifically designed for this mainboard in its package.

#### **2.2 Installing Mainboard**

 Most computer chassis have a base with many mounting holes to allow the mainboard to be securely attached, and at the same time, prevent the system from short circuits. There

 are two ways to attach the mainboard to the chassis base: (1) with studs, or (2) with spacers. Basically, the best way to attach the board is with studs. Only if you are unable to do this should you attach the board with spacers. Line up the holes on the board with the mounting holes on the chassis. If the holes line up and there are screw holes, you can attach the board with studs. If the holes line up and there are only slots, you can only attach with

spacers. Take the tip of the spacers and insert them

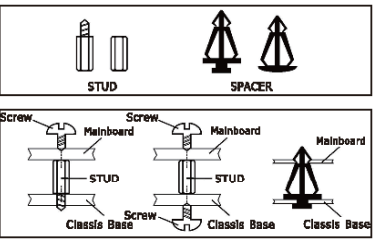

 into the slots. After doing this to all the slots, you can slide the board into position aligned with slots. After the board has been positioned, make sure everything is OK before putting the chassis back on.

Always power off the computer and unplug the AC power cord before adding or removing any peripheral or component. Failing to do so may cause severe damage to your mainboard and/or peripherals. Plug in the AC power cord only after you have carefully checked everything.

To install this mainboard:

- 1. Locate all the screw holes on the mainboard and the chassis base.
- 2. Place all the studs or spacers needed on the chassis base and have them tightened.
- 3. Face the mainboard's I/O ports toward the chassis's rear panel.
- 4. Line up all the mainboard's screw holes with those studs or spacers on the chassis.
- 5. Install the mainboard with screws and have them tightened.
- To prevent shorting the PCB circuit, please REMOVE the metal studs or spacers if they are already fastened on the chassis base and are without mounting-holes on the mainboard to align with.

#### **2.3 Installation of the CPU and CPU Fan**

- Before installing the CPU, please comply with the following conditions:
- 1. Please make sure that the mainboard supports the CPU.
- 2. Please take note of the one indented corner of the CPU. If you install the CPU in the wrong direction, the CPU will not insert properly. If this occurs, please change the insert direction of the CPU.
- 3. Please add an even layer of heat sink paste between the CPU and CPU cooler.
- 4. Please make sure the CPU cooler is installed on the CPU prior to system use, otherwise overheating and permanent damage of the CPU may occur.
- 5. Please set the CPU host frequency in accordance with the processor specifications. It is not recommended that the system bus frequency be set beyond hardware specifications since it does not meet the required standards for the peripherals. If you wish to set the frequen cy beyond the proper specifications, please do so according to your hardware specifications including the CPU, graphics card, memory, hard drive, etc.

#### **2.3.1 Installation of the CPU**

1. Open the socket lever by pushing the lever down and away from the socket (see

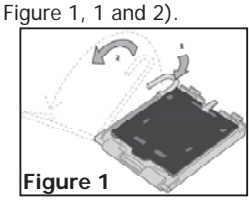

4. Remove the processor from the protective processor cover. Hold the processor only at the edges, being careful not to touch the bottom of the processor (see Figure 4). Do not discard the protective processor cover. Always replace the processor back to the package if the processor is removed from

the socket.

6. Pressing down on the load plate (Figure 6, 9) close and engage the socket lever (Figure 6, 10). 2. Lift the load plate. Do not touch the socket contacts (see Figure 2, 3 and 4)

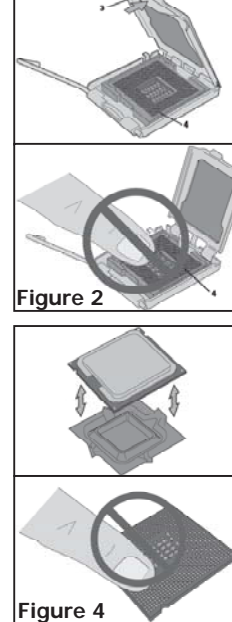

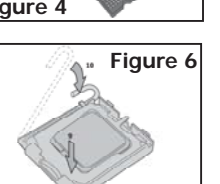

3. Remove the plastic protective socket cover from the load plate (see Figure 3, 5). Do not discard the protective socket cover. Always replace the socket cover if the processor is removed from the socket.

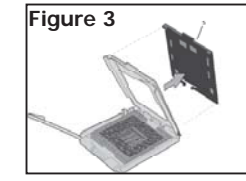

5. Hold the processor with your thumb and index fingers oriented as shown in Figure 5. Make sure fingers align to the socket cutouts (see Figure 5, 6). Align notches (see Figure 5, 7) with the socket see (Figure 5, 8). Lower the processor straight down without tilting or sliding the processor in the socket.

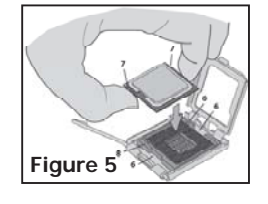

#### **2.3.2 Installation of the CPU Fan**

There are many different fan types that can be used with this motherboard. Follow the instruction that came with your fan assembly. Be sure that the fan orientation is correct for your chassis type and your fan assembly.

#### **2.4 Installation of Memory Modules**

This mainboard provides two 240-pin DDRII (Double Data Rate) DIMM slots.

Static electricity can damage the electronic components thethe computer. Before starting ∕≬ these procedures, discharged yourself of static electricity by touching the chassis of the system.

 5. Firmly press the module into the slots until the ejector tabs at both sides of the slot automatically snaps into the mounting notch. Do not force the DIMM module in with extra

6. To remove the DIMM modules, push the two ejector tabs on the slot outward

#### To install system memory:

- 1. Power off the computer and unplug the AC power cord before installing or removing memory modules.
- 2. Locate the DIMM slot on the board.
- 3. Hold two edges of the DIMM module carefully, keep away from touching its connectors.
- 4. Align the notch key on the module with the rib on the slot.

force as the DIMM module only fits in one direction.

simultaneously, and then pull out the DIMM module.

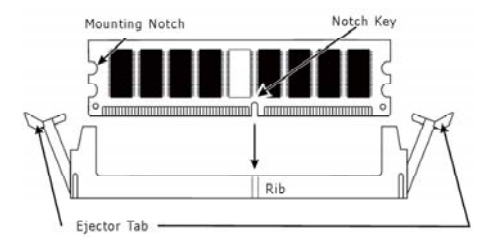

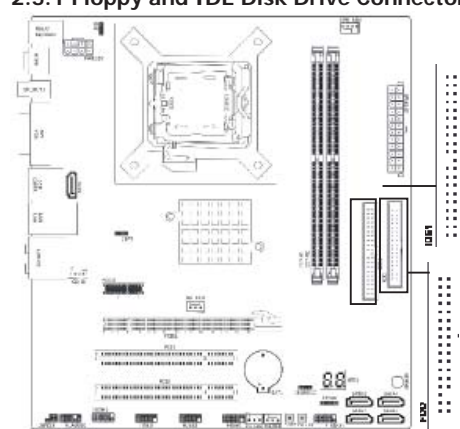

**2.5 Connecting Peripheral Devices 2.5.1 Floppy and IDE Disk Drive Connectors**

Each of the IDE port connects up to two IDE drives at Ultra ATA 66/100/133 mode by one 40-pin, 80-conductor,and 3-connector Ultra ATA/66 ribbon cables. Connect the single end (blue connector) at the longer length of ribbon cable to the IDE port of this board, the other two ends (gray and black connector) at the shorter length of the ribbon cable to the connectors of your hard drives.

Make sure to configure the "Master" and "Slave" **relation before connecting two drives by one single ribbon cable. The red line on the ribbon cable must be aligned with pin-1 on both the IDE port and the hard-drive connector.**

The FDD connector connects up to two floppy drives with a 34-wire, 2-connector floppy cable. Connect the single end at the longer length of ribbon cable to the FDD on the board, the two connectors on the other end to the floppy disk drives connector. Generally you need only one floppy disk drive in your system.

**The red line on the ribbon cable must be aligned with pin-1 on both the FDD port and the floppy connector.** 

#### **2.5.2 Serial ATA Connectors**

Each SATA connector serves as one single channel to connect one SATA device by SATA cable.

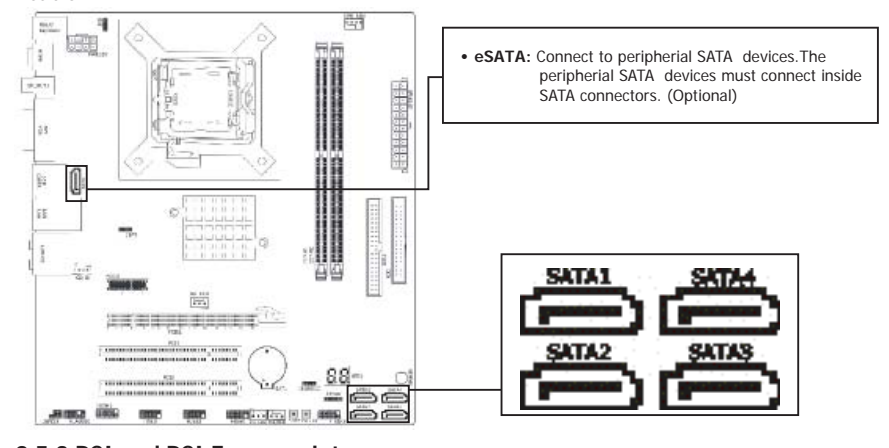

 **2.5.3 PCI and PCI Express slots** Install PCI Express X16 graphics card into slot "PCIE1". Install PCI Express X1 card into slot "PCIE0". Install PCI card into slots "PCI1" or "PCI2".

## **Chapter 3 Jumpers & Headers Setup**

#### **3.1 Checking Jumper Settings**

- For a 2-pin jumper, plug the jumper cap on both pins to CLOSE (SHORT) the pins. Remove the jumper cap, or plug it on either pin (reserved for future use) will leave pins at OPEN.
- For 3-pin jumper, pin 1~2 or pin 2~3 can be shorted by plugging the jumper cap in those pins.

 **How to identify the PIN1 jumpers? Please check the mainboard carefully, the PIN1 is marked by "1" or white thick line.**

#### **3.2 CMOS Memory Clearing Header**

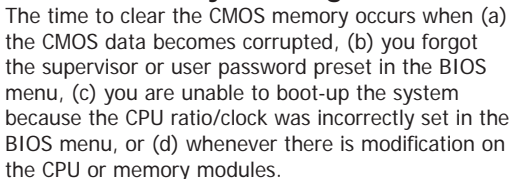

 This header uses a jumper cap to clear the CMOS memory and have it reconfigured to the default values stored in BIOS.

- Pins 1 and 2 shorted (Default): Normal operation.
- Pins 2 and 3 shorted: Clear CMOS memory.

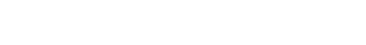

To clear the CMOS memory and load in the default values:

- 1. Power off the system.
- 2. Set pin 2 and pin 3 shorted by the jumper cap. Wait for a few seconds. Set the jumper cap back to its default settings --- pin 1 and pin 2 shorted.

**PPIP** (Default

Clear CMOS 123

**JBAT or CLR\_CMOS1** 

- 3. Power on the system.
- 4. For incorrect CPU ratio/clock settings in the BIOS, press <Del> key to enter the BIOS setup menu right after powering on system.
- 5. Set the CPU operating speed back to its default or an appropriate value.
- 6. Save and exit the BIOS setup menu.

#### **3.3 Keyboard Power Function(JKB)**

 Pin 1-2 short: Disabled power on by keyboard Pin 2-3 short: Support power on by keyboard JKB:

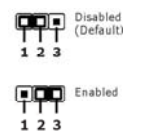

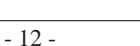

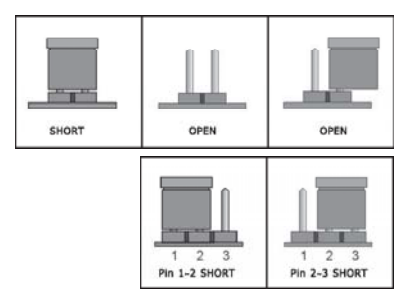

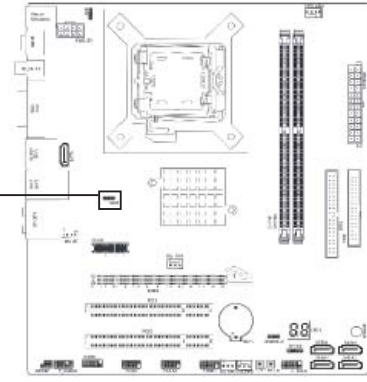

#### **3.4 Dual BIOS Function (Optional)**

 This mainboard provides 2 BIOS, one is USER\_BIOS1, the other is USER\_BIOS2. Generally, the light is green when the mainboard is running, but if the USER\_BIOS is broken with suddenness, the light will turn red after 10 seconds; the BIOS will switch to USER\_BIOS2 and start up, there will be a note "BIOS CHECKSUM ERROR" and prompt press F5 to upgrade USER\_BIOS1 . Please press F5 and repair the USER\_BIOS1.

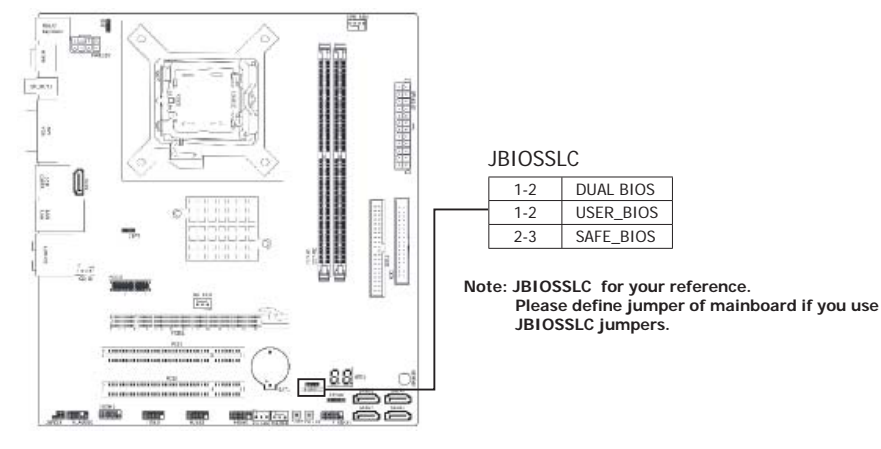

#### **3.5 DIP Switch**、**Speaker and Debug LED (Optional)**

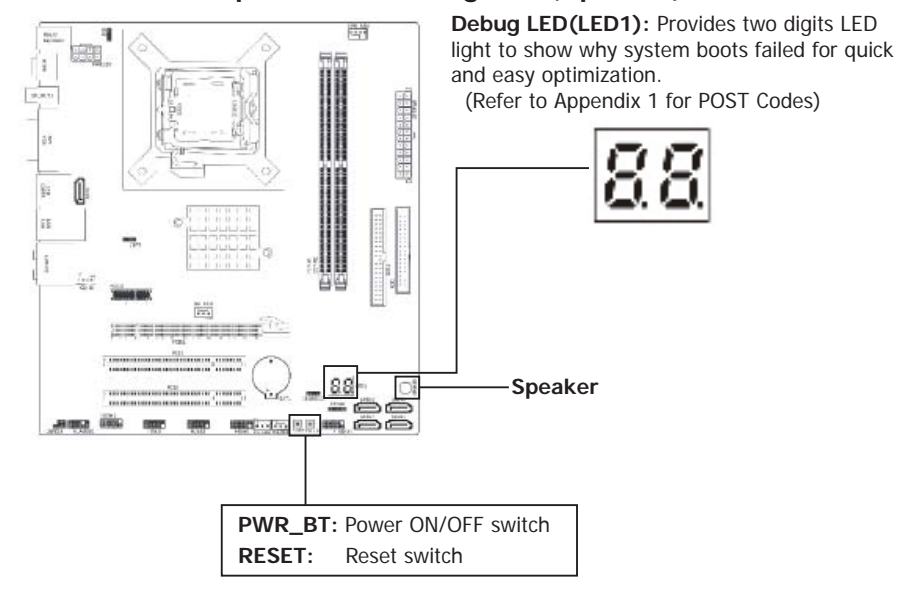

#### **3.6 FAN Power Connectors**

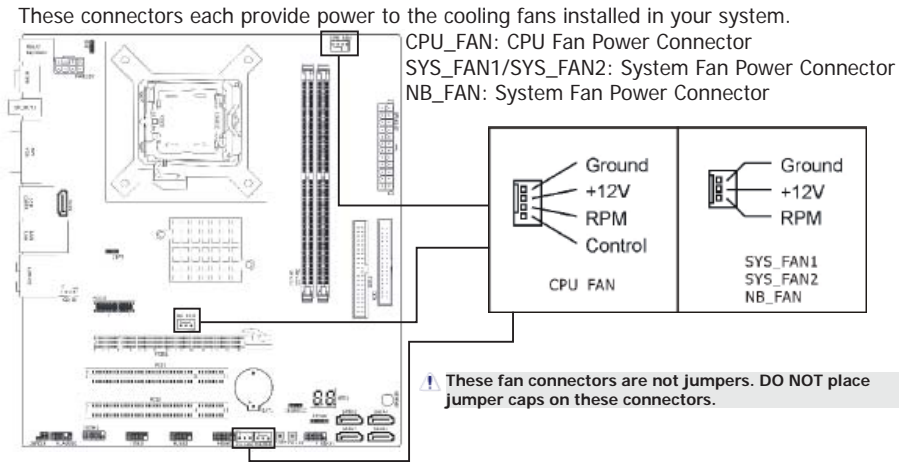

#### **3.7 Front Panel Switches & Indicators Headers**

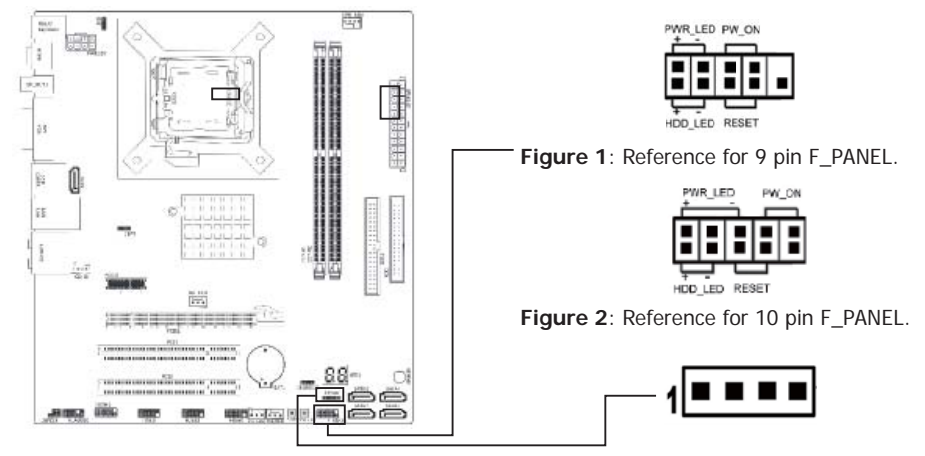

#### **HDD\_LED (Hard Driver LED Header)**

 Connect the HDD LED cable to these PINs, in order to see the HDD status **RESET (Reset Control)**

 This connector connects to the case-mounted reset switch for rebooting your computer without having to turn off your power switch. This is a preferred method of rebooting in order to prolong the lift of the system's power supply.

#### **PWR-ON (Power Button)**

 This connector connects to the case-mounted power switch to power ON/OFF the system. **SPEAKER (Speaker)**

 This 4-pin connector connects to the case-mounted speaker. You should follow the instruction of the speaker cable.

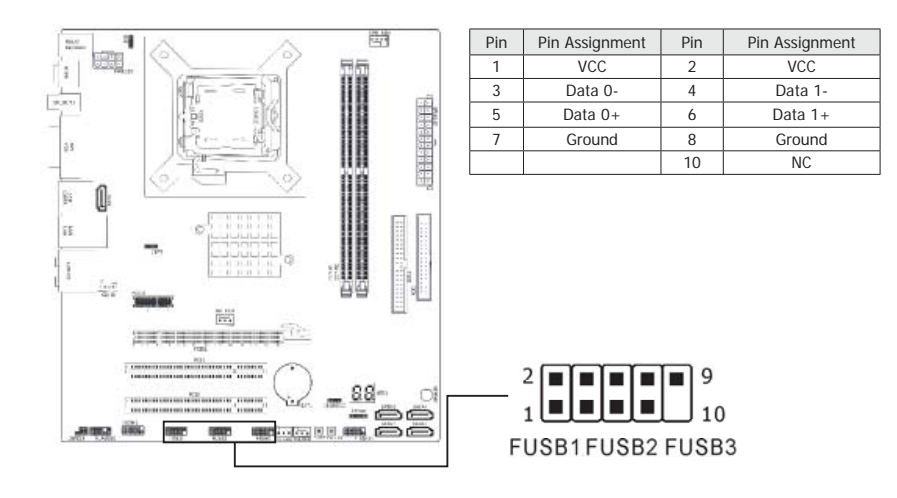

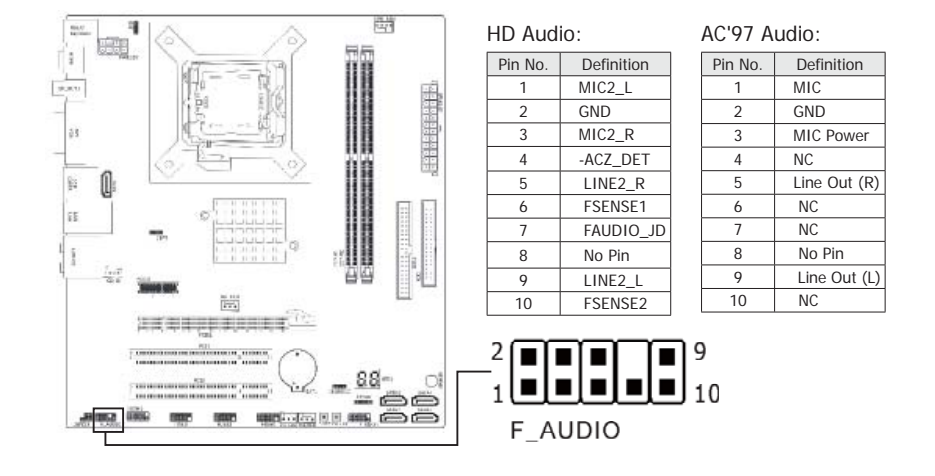

#### **3.10 Internal Audio Connectors**

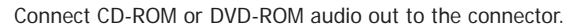

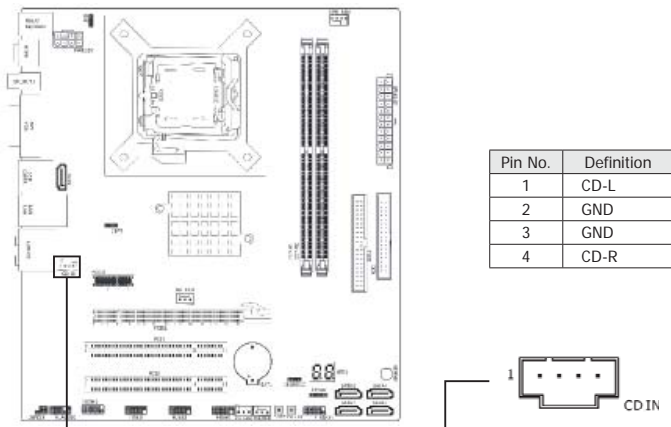

### **3.11 S**/**PDIF Output Connection Header**

S/PDIF (Sony/Philips Digital Interface) is a standard audio transfer file format. It is usually found on digital audio equipment such as a DAT (Digital Audio Tape) machine or audio processing device. It allows the transfer of audio from one file to another without the conversion to and from an analog format, which could degrade the signal quality.

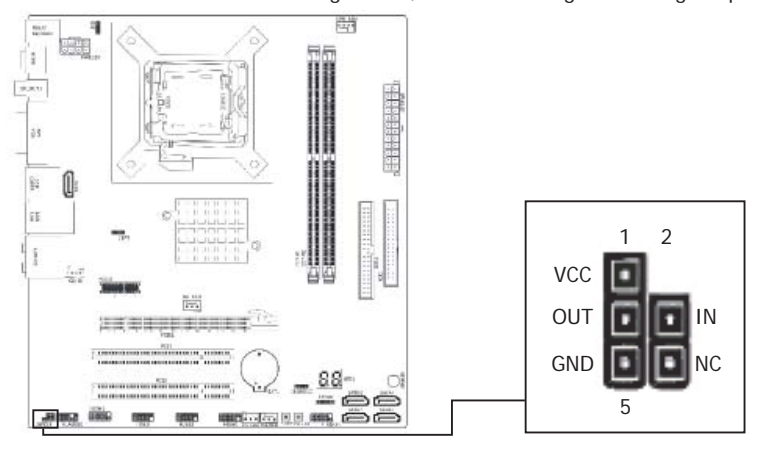

- 16 -

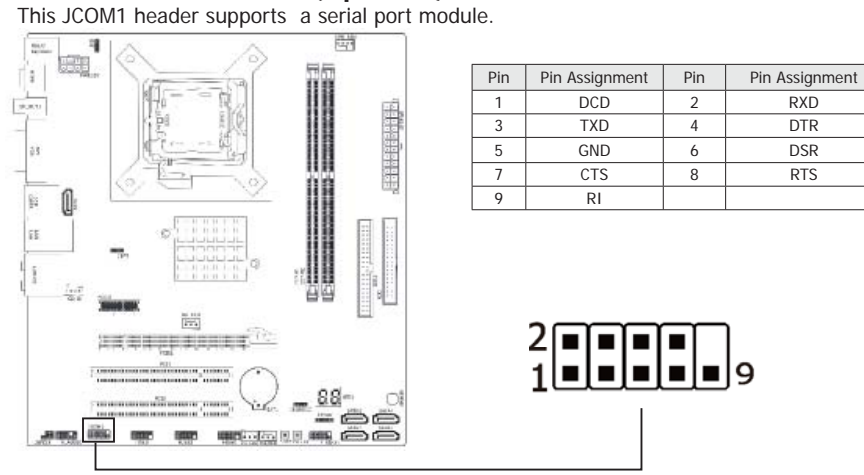

### **3.12 Serial Port Header (Optional)**

### **3.13 ATX Power Input Connectors**

This mainboard provides two power connectors to connect power supplier.

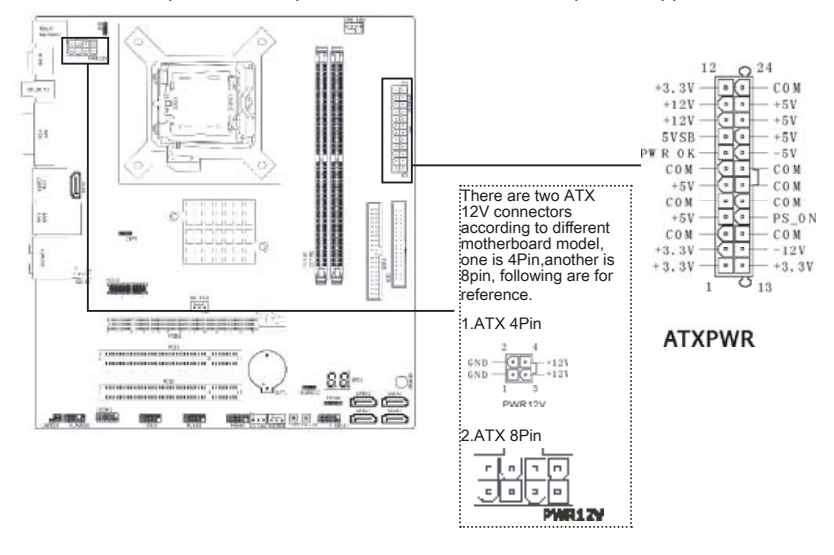

## **Chapter 4 BIOS Setup Utility**

BIOS stands for Basic Input and Output System. It was once called ROM BIOS when it was stored in a Read-Only Memory (ROM) chip. Now manufacturers store the BIOS in an Electrically Erasable Programmable Memory (EEROM). BIOS used in this series of mainboard is stored in EEPROM, and is the first program to run when you turn on your computer.

BIOS performs the following functions:

- 1. Initializing and testing hardware in your computer (a process called "POST", for Power On Self Test).
- 2. Loading and running your operating system.
- 3. Helping your operating system and application programs manage your PC hardware by means of a set of routines called BIOS Run-Time Service.

#### **4.1 About BIOS Setup**

BIOS Setup is an interactive BIOS program that you need to run when:

- 1. Changing the hardware of your system. (For example: installing a new Hard Disk etc.)
- 2. Modifying the behavior of your computer. (For example: changing the system time or date, or turning special features on or off etc.)
- 3. Enhancing your computer's behavior. (For example: speeding up performance by turning on shadowing or cache)

#### **4.2 To Run BIOS Setup**

First access BIOS setup menu by pressing <DEL> key after "POST" is complete (before OS is loaded). BIOS will then display the following message:

#### DEL: SETUP

#### **4.3 About CMOS**

 CMOS is the memory maintained by a battery. CMOS is used to store the BIOS settings you have selected in BIOS Setup. CMOS also maintains the internal clock. Every time you turn on your computer, the BIOS looks into CMOS for the settings you have selected and configures your computer accordingly. If the battery runs out of power, the CMOS data will be lost and POST will issue a "CMOS invalid" or "CMOS checksum invalid" message. If this happens, you have to replace the battery and check and configure the BIOS Setup for the new start.

#### **4.4 The POST (Power On Self Test)**

 POST is an acronym for Power On Self Test. This program will test all things the BIOS does before the operating system is started. Each of POST routines is assigned a POST code, a unique number which is sent to I/O port 080h before the routine is executed.

#### **4.5 BIOS Setup — CMOS Setup Utility**

- **•** BIOS are constantly updated, to improve system performance. The BIOS setup **screens and descriptions illustrated in this manual are for your reference only, and may not completely match with what you see on your screen.**
	- **Do not change the BIOS parameters unless you fully understand its function.**

#### **4.5.1 CMOS Setup Utility**

 After powering up the system, the BIOS message appears on the screen, the memory count begins, and then the following message appears on the screen:

#### Press DEL to enter SETUP

If this message disappears before you respond, restart the system by pressing  $\langle$ Ctrl> +  $\langle$ Alt> +  $\langle$ Del> keys, or by pressing the Reset button on computer chassis. Only when these two methods should be fail that you restart the system by powering it off and then back on.

After pressing <Del> key, the main menu screen appears.

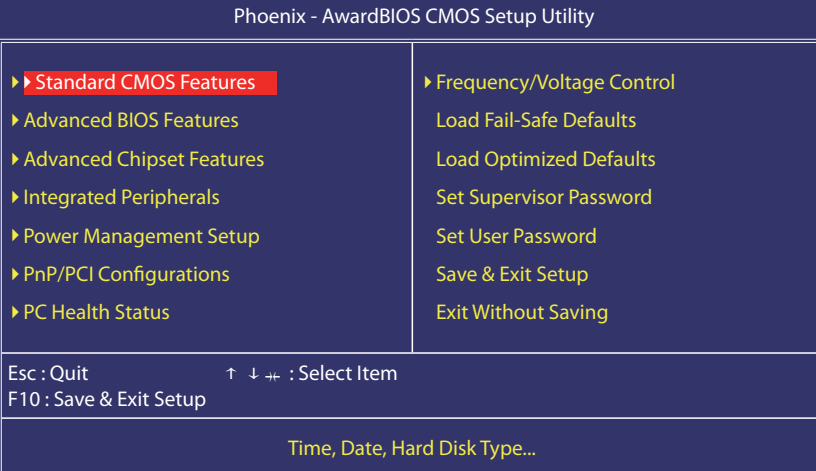

- **Standard CMOS Features**
- This setup page includes all the items in standard compatible BIOS.
- **Advanced BIOS Features**
- This setup page includes all the items of Award special enhanced features.
- **Advanced Chipset Features**
- This setup page includes the Chipset features.  **• Integrated Peripherals**
- This setup page includes all onboard peripherals.
- **Power Management Setup**  This setup page includes all the items of Green function features.
- **PnP/PCI Configurations** This setup page includes all the configurations of PCI & PnP ISA resources.

#### **• PC Health Status**

This setup page is the System auto detect temperature, voltage, fan, speed.

#### **• Frequency/Voltage Control**

This setup page is control CPU clock and frequency ratio.

#### **• Load Fail-Safe Defaults**

 Fail-Safe Defaults indicates the value of the system parameters which the system would be in safe configuration.

#### **• Load Optimized Defaults**

 Optimized Defaults indicates the value of the system parameters which the system would be in best performance configuration.

#### **• Set Supervisor Password**

 Change, set, or disable password. It allows you to limit access to the system and Setup, or just to Setup.

 **• Set User Password** 

Change, set, or disable password. It allows you to limit access to the system.

 **• Save & Exit Setup** 

Save CMOS value settings to CMOS and exit setup.

 **• Exit Without Saving**  Abandon all CMOS value changes and exit setup.

#### **4.5.2 Control Keys**

Press F1 to pop up a small help window that describes the appropriate keys to use and the possible selections for the high lighted item.

Please check the following table for the function description of each control key.

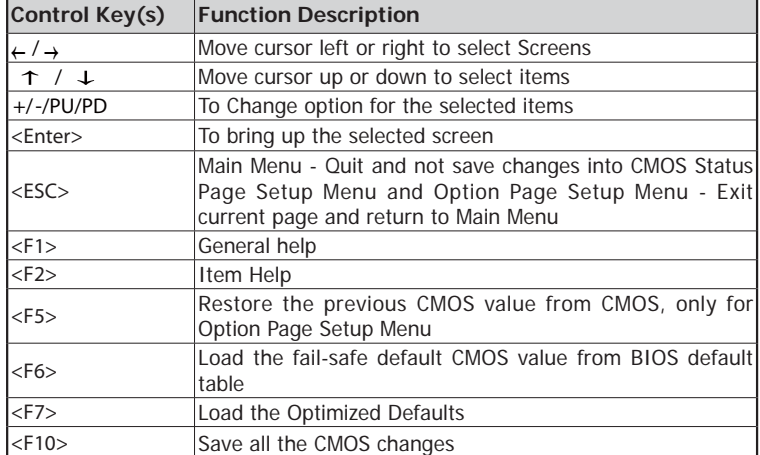

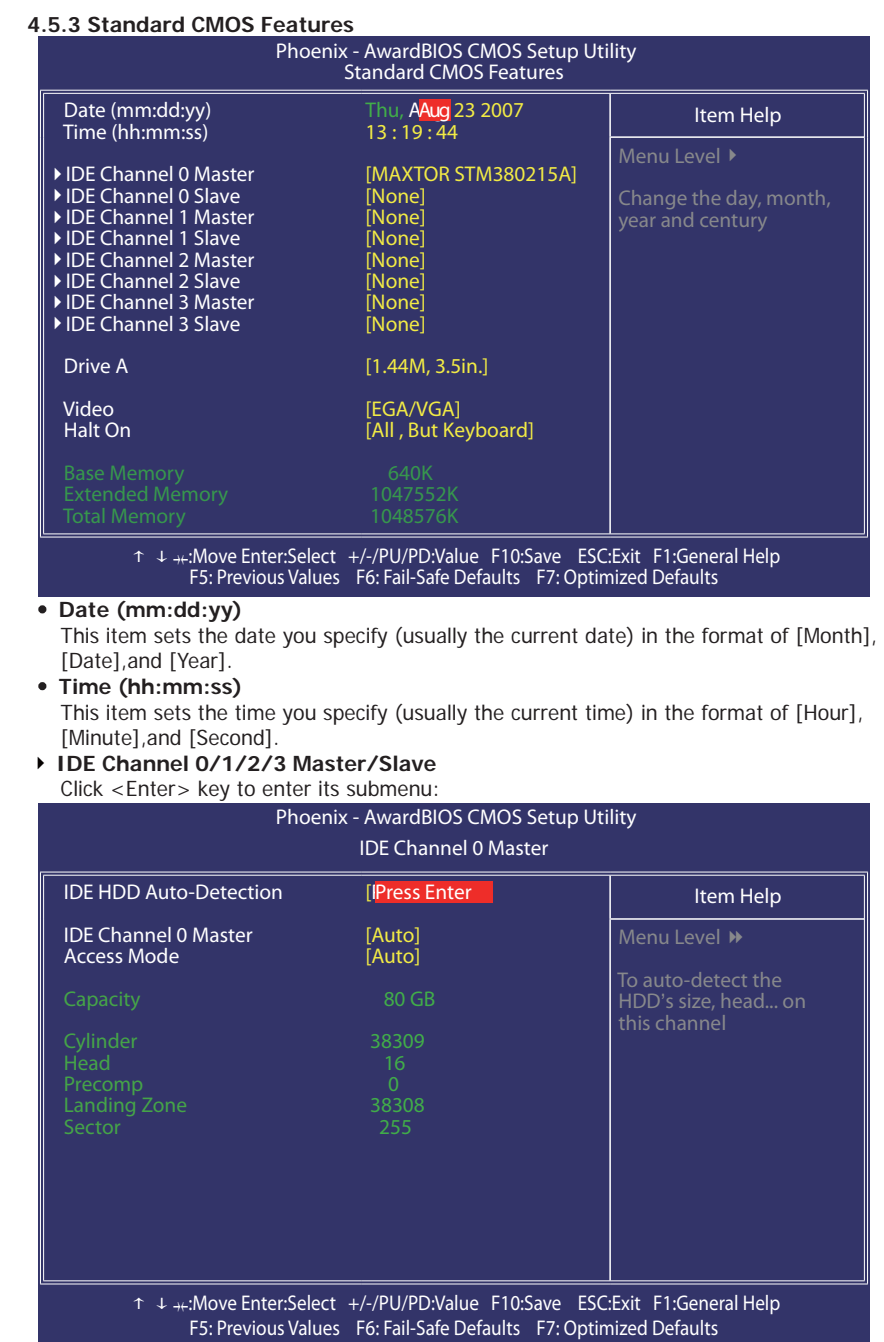

#### **IDE HDD Auto-Detection**

This item allows you to detect the parameters of IDE drives by pressing <Enter> key. The parameters will be shown on the screen automatically.

#### **IDE Channel 0/1/2/3 Master/Slave**

 When set to [Auto], the BIOS will automatically check what kind of IDE or SATA hard drive you are using. If you want to define your own drive yourself, set it to [Manual] and make sure you fully understand the meaning of the parameters. Please refer to the instruction manual provided by the device's manufacturer to get the setting right.

#### **Access Mode**

 This item selects the mode to access your IDE or SATA devices. Leave this item at its default [Auto] setting to detect the access mode of your HDD automatically. **Capacity**

#### This item displays the approximate capacity of the disk drive. Usually the size is slightly greater than the size of a formatted disk given by a disk-checking program.

#### **Cylinder**

This item configures the numbers of cylinders.

 **Head**

This item configures the numbers of read/write heads.

#### **Precomp**

This item displays the number of cylinders at which to change the write timing.

#### **Landing Zone**

This item displays the number of cylinders specified as the landing zone for the read/write  heads.

#### **Sector**

This item configures the numbers of sectors per track.

#### • **Back to Standard CMOS Features Setup Menu**

・ **Drive A**

This item sets the type of floppy drives installed.

- ・ **Video**
- This item allows you to set the video transfer card type of the monitor.
- ・ **Halt On**

#### This item determines whether the system stops if an error is detected during system boot-up.

**[All Errors]:** The system-boot will stop whenever the BIOS detect a non-fatal error. **[No Errors]:** The system-boot will not stop for any error detected.

[All, But Keyboard]: The system-boot will stop for all errors except a keyboard error.

[All, But Diskette]: The system-boot will stop for all errors except a diskette error. [All, But Disk/Key]: The system-boot will stop for all errors except a diskette or

keyboard error.

・ **Base Memory**

 This item displays the amount of base memory installed in the system. The value of the base memory is typically 640K for systems with 640K or more memory size installed on the mainboard.

#### ・ **Extended Memory**

This item displays the amount of extended memory detected during system boot-up.

#### ・ **Total Memory**

This item displays the total memory available in the system.

#### **4.5.4 Advanced BIOS Features**

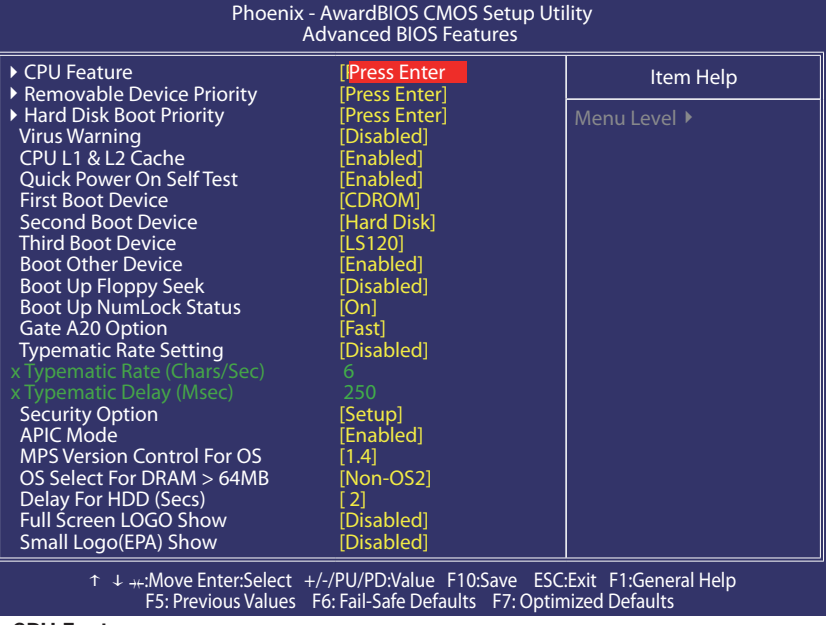

#### ► **CPU Feature**

Click <Enter> key to enter its submenu:

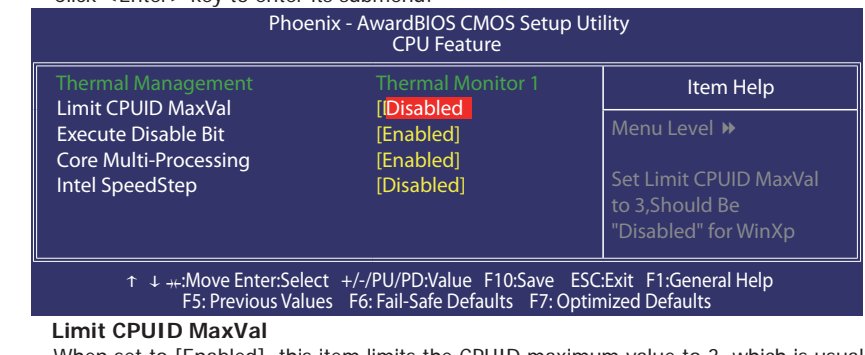

 When set to [Enabled], this item limits the CPUID maximum value to 3, which is usually required for older OS like Windows NT4.0.

### **Execute Disable Bit**

 This item appears only for certain processors with the Execute Disable Bit (XD bit) feature. When set to [Enabled], this item allows the processor to prevent data pages from being used by malicious software to execute code and provide memory protection.  **Core Multi-Processing**

#### Available options: [Enabled], [Disabled]

 **Intel SpeedStep**

Available options: [Auto], [Disabled]

 • **Back to Advanced BIOS Features Setup Menu**

・ **Removable Device Priority**

This item selects the removable device booting priority.

・ **Hard Disk Boot Priority**

 This item selects the hard disks booting priority. By pressing <Enter> key, you can enter its submenu where the hard disks detected can be selected for the booting sequence to boot up system.

・ **Virus Warning**

 Allow you to choose the VIRUS Warning feature for IDE Hard Disk boot sector protection. If this function is enabled and someone attempt to write data into this area, BIOS will show a warning message on screen and alarm beep.

- ・ **CPU L1 & L2 Cache** Enable or Disable the L1 & L2 cache which is built in the processor.
- ・ **Quick Power On Self Test**

 When set to [Enabled], this item speeds up the Power On Self Test (POST) after powering on the system. The BIOS shorten or skip some check during the POST.

- **First Boot Device/Second Boot Device/Third Boot Device/Boot Other Device** Select the drive to boot first, second and third in the [First Boot Device], [Second Boot Device], and [Third Boot Device] items respectively. The BIOS will boot the operating system according to the sequence of the drive selected. Set [Boot Other Device] to [Enabled] if you wish to boot from another device other than these three items.
- ・ **Boot Up Floppy Seek**
- During POST, BIOS will determine if the floppy disk drive installed if choose [Enable]. ・ **Boot Up NumLock Status**

This item defines if the keyboard Num Lock key is active when your system is started. ・ **Gate A20 Option**

 [Normal]: The A20 signal is controlled by keyboard controller or chipset hardware. [Fast]: (default) The A20 signal is controlled by port 92 or chipset specific method.

**Typematic Rate Setting** 

 Keystrokes repeat at a rate determined by the keyboard controller. When enabled, the typematic rate and typematic delay can be selected.

・ **Typematic Rate (Chars/Sec)**

 Set the number of times a second to repeat a keystroke when you hold the key down. The settings are: 6, 8, 10, 12, 15, 20, 24, and 30.

**Typematic Delay (Msec)** 

 Set the delay time after the key is held down before is begins to repeat the keystroke. The settings are 250, 500, 750, and 1000.

**Security Option** 

 This item determines when the system will prompt for password - every time the system boots or only when enters the BIOS setup.

[Setup]: The password is required only when accessing the BIOS Setup.

[System]: The password is required each time the computer boots up.

 **Note: Don't forget your password. If you forget the password, you will have to open the computer case and clear all information in the CMOS before you can start up the system. But by doing this, you will have to reset all previously set options.**

・ **APIC Mode**

This field is used to enable or disable the APIC (Advanced Programmable Interrupt Controller). Due to compliance with PC2004 design guide, the system is able to run in APIC mode. Enabling APIC mode will expand available IRQ resources for the system.

**MPS Version Control For OS** 

This item specifies which version of MPS (Multi-Processor Specification) this mainboard will use. Leave this item at its default setting.

#### ・ **OS Select For DRAM > 64MB**

 Allow OS2 to be used with >64MB or DRAM. Settings are Non-OS/2 (default) and OS2. Set to OS/2 if using more than 64MB and running OS/2.

### ・ **Delay For HDD (Secs)**

 This item allows the BIOS to support some old or special IDE devices by prolonging this delay time. A larger value will give more delay time to the device for which to initialize and to prepare for activation.

#### ・ **Full Screen LOGO Show**

This item determines to show the full screen logo when booting.

#### ・ **Small Logo(EPA) Show**

 EPA Logo is the sign at the top of the screen when POST. If you don't want to show this logo, please set "Disabled".

#### **4.5.5 Advanced Chipset Features**

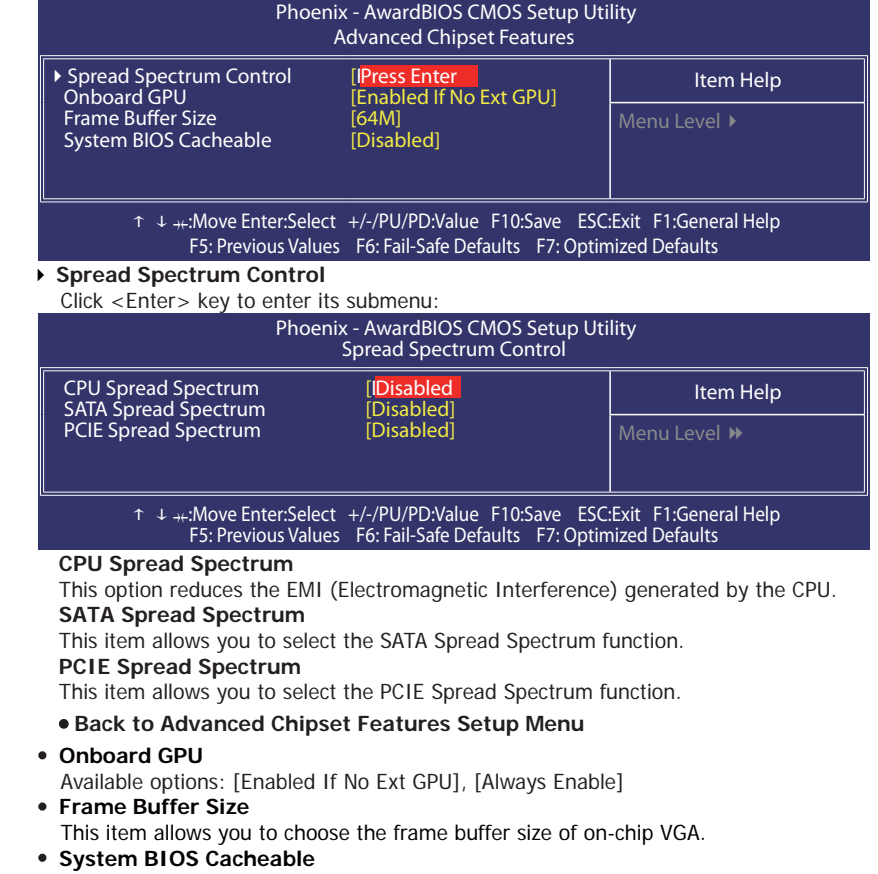

 Selecting the " Enabled" option allows caching of the system BIOS ROM at F0000h- FFFFFh, which is able to improve the system performance. However, any programs that attempts to write to this memory block will cause conflicts and result in system errors.

#### **4.5.6 Integrated Peripherals**

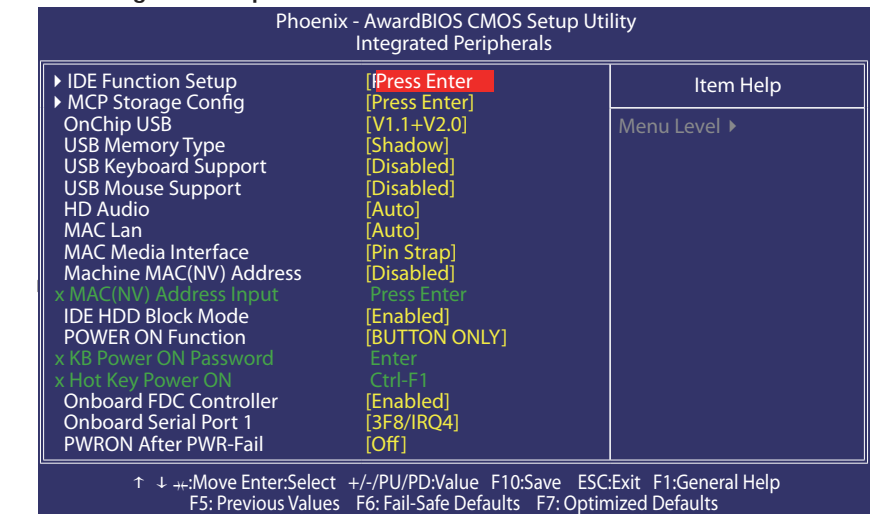

#### ► **IDE Function Setup**

Click <Enter> key to enter its submenu:

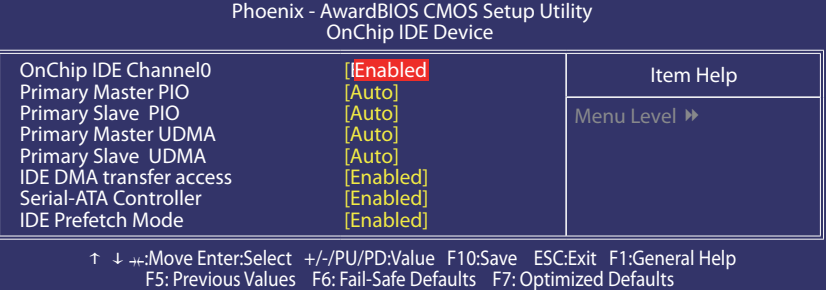

#### **OnChip IDE Channel 0**

The mainboard chipset contains a PCI IDE interface with support for two IDE channels. Select "Enabled" to activate the first and/or second IDE interface. Select "Disabled" to deactivate an interface if you are going to install a primary and/or secondary add-in IDE interface.

#### **Primary Master/Slave PIO**

Each IDE channel supports a master device and a slave device. These four items let you assign the kind of PIO (Programmed Input/Output) were used by the IDE devices. Choose Auto to let the system auto detect which PIO mode is best, or select a PIO mode

#### from 0-4.

#### **Primary Master/Slave UDMA**

Each IDE channel supports a master device and a slave device. This mainboard supports UltraDMA technology, which provides faster access to IDE devices. If you install a device that supports UltraDMA, change the appropriate item on this list to Auto. You may have to install the UltraDMA driver supplied with this mainboard in order to use an UltraDMA device.

#### **IDE DMA transfer access**

This item allows you to enable the transfer access of the IDE DMA then burst onto the PCI bus and nonburstable transactions do not.

#### **Serial-ATA Controller**

Available options: [Disabled] [Enabled]

#### **IDE Prefetch Mode**

The " onboard" IDE drive interfaces supports IDE prefetch function for faster drive access. If the interface on your drive does not support prefetching, or if you install a primary and/or secondary add-in IDE interface, set this option to "Disabled".

#### • **Back to Integrated Peripherals Setup Menu**

#### ▶ MCP Storage Config

Click <Enter> key to enter its submenu:

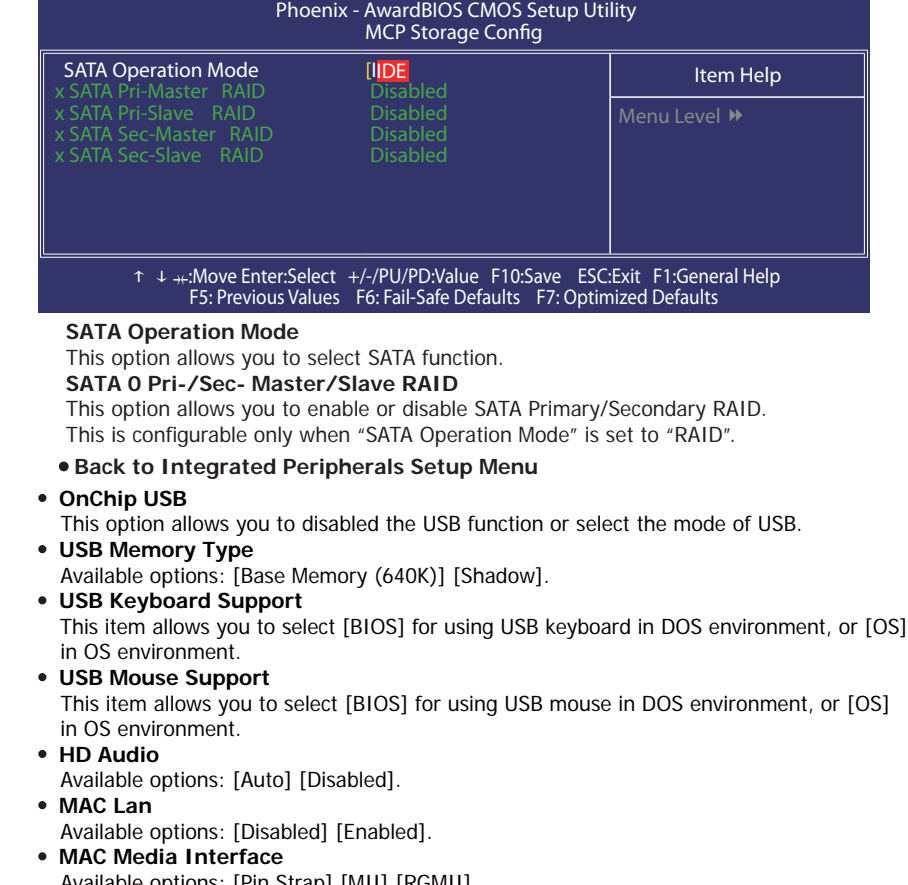

- Available options: [Pin Strap] [MII] [RGMII]. ・ **Machine MAC(NV) Address**
- Available options: [Disabled], [Enabled].
- ・ **MAC(NV) Address Input**
	- This is configuration only when "Machine MAC(NV) Address" is set to "Enabled".

#### ・**IDE HDD Block Mode**

Enable this field if your IDE hard drive supports block mode. Block mode enables BIOS to automatically detect the optimal number of block read and writes per sector that the drive can support. It also improves the speed of access to IDE devices.

#### ・**POWER ON Function**

This item selects the way you want your system to power on.

- **[Password]:** Use a password to power on the system, select this option then press <Enter>. Enter your password. You can enter up to 5 characters. Type in
	- exactly the same password to confirm, and then press <Enter>.
- **[Hot KEY]:** Use any of the function keys between <Ctrl+F1> to <Ctrl+F12> to power on the system.

**[Mouse Left]:** Double click the mouse left button to power on the system.

**[Mouse Right]:** Double click the mouse right button to power on the system.

**[Any KEY]:** Use any keyboard keys to power on the system.

**[Button Only]:** Use only the power button to power on the system.

 **[Keyboard 98]:** Use the power-on button on the "Keyboard 98" compatible keyboard to power on the system.

・ **KB Power ON Password**

If you select [Password],this function will be activation.

- Press 'Enter', and input your password (1-5 characters), then press 'Enter' again.
- ・ **Hot Key Power ON**
- If you select [Hot Key], this function will be activation. Available options: Ctr-F1~F12
- ・ **Onboard FDC Controller**
- This option enables or disables the onboard FDC controller.
- ・ **Onboard Serial Port 1**

 This item determines which I/O addresses the onboard Serial Port controller will access. **[Auto]:** The system automatically select an I/O address for the onboard Serial Port.

- [3F8/IRQ4, 2F8/IRQ3, 3E8/IRQ4, 2E8/IRQ3]: Allow you to manually select an I/Oaddress for the onboard Serial Port.
- **[Disabled]:** Disables the onboard Serial Port.

#### **PWRON after PWR-Fail**

 This item enables your computer to automatically restart or return to its last operating  status after power returns from a power failure.

#### **4.5.7 Power Management Setup**

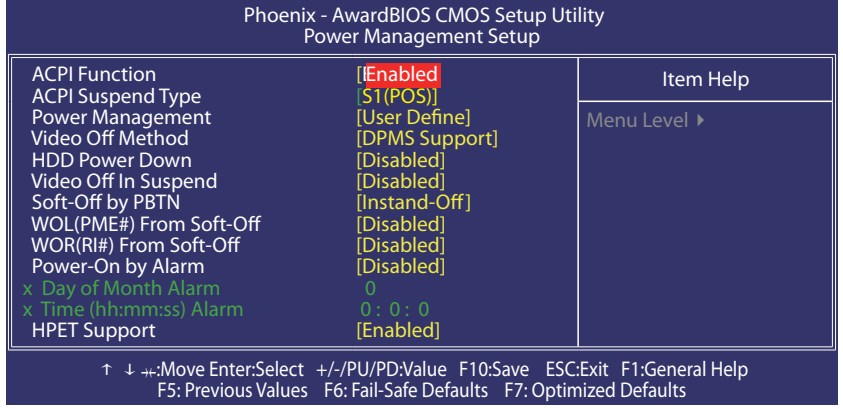

#### ・ **ACPI Function**

This item allows you to Enabled/Disabled the Advanced Configuration and Power Management (ACPI).

・ **ACPI Suspend Type**

This item allows you to select ACPI Suspend Type.

#### **・ Power Management**

This option is for choose ACPI mode (or grade) etc.

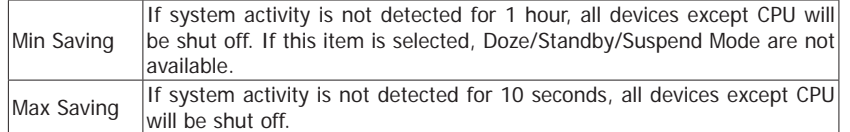

#### ・**Video off Method**

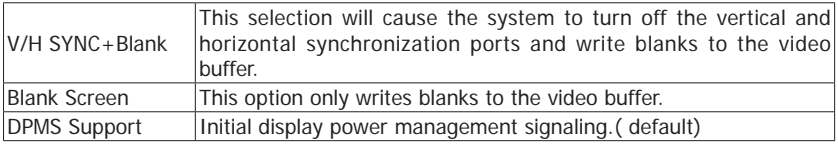

#### ・ **HDD Power Down**

If HDD activity is not detected for the length of time specified in this field, the HDD will be shut off.

#### ・ **HDD Down In Suspend**

 This option allows you to enabled or disabled the HDD power down function in suspend mode.

・ **Soft-Off by PBTTN**

Pressing the power button for more than 4 seconds forces the system to enter the Soft-Off state.

・ **WOL (PME#) From Soft-Off**

When enabled, NV LAN activity awakens the system from soft-off state.

#### ・ **WOR(RI#) From Soft-Off**

- This item allows you to enable or disable Wake On Ring from Soft-Off function.
- ・**Power-On by Alarm**

The field is used to enable or disable the feature of booting up the system on a scheduled time/date.

・ **Day of Month Alarm**

 **[0]:** This option power-on the system everyday according to the time set in the "Time (hh:mm:ss) Alarm" item.

 **[1-31]:** This option selects a date you would like the system to power-on. The system will power-on on the date set, and the time set in the "Time (hh:mm:ss) Alarm" item.

### ・ **Time (hh:mm:ss) Alarm**

This item sets the time you would like the system to power-on.

#### ・ **HPET Support**

Available options: [Disabled], [Enabled].

#### **4.5.8 PnP/PCI Configuration**

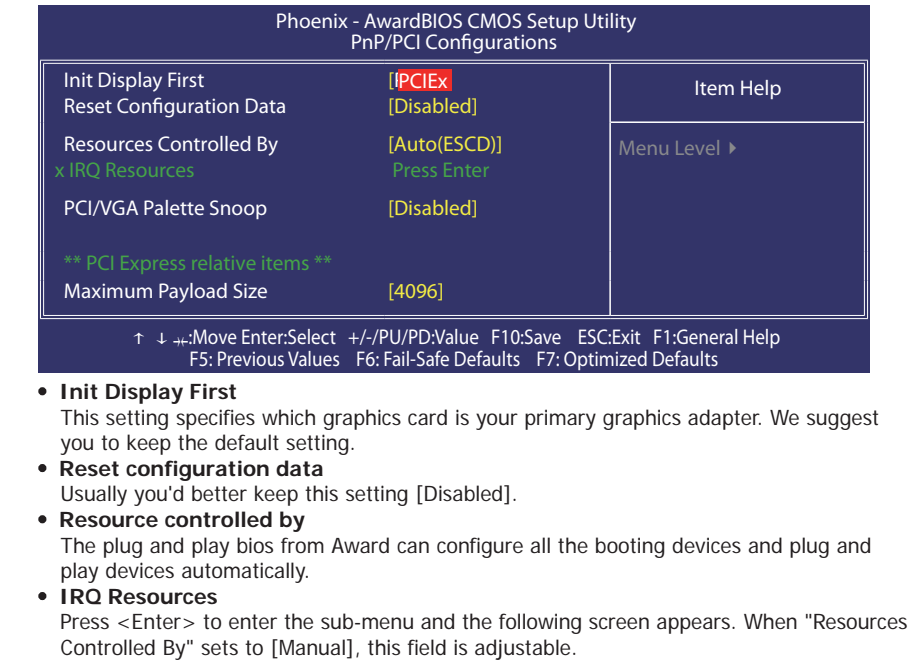

IRQ-5 assigned to PCI Device

IRQ-7 assigned to PCI Device

IRQ-9 assigned to PCI Device

IRQ-10 assigned to PCI Device

IRQ-11 assigned to PCI Device

IRQ-14 assigned to PCI Device

IRQ-15 assigned to PCI Device

・ **PCI/VGA Palette Snoop** 

 If this option sets to [Enabled], different VGA devices which work in different bus will manage the data from CPU with different palettes.

NOTE: This option can fix some issue that the VGA card is not standard .We suggest you to keep the default setting.

・ **Maximum Payload Size** 

This setting specifies the maximum TLP payload size for the PCI Express devices. The unit is byte.

#### **4.5.9 PC Health Status**

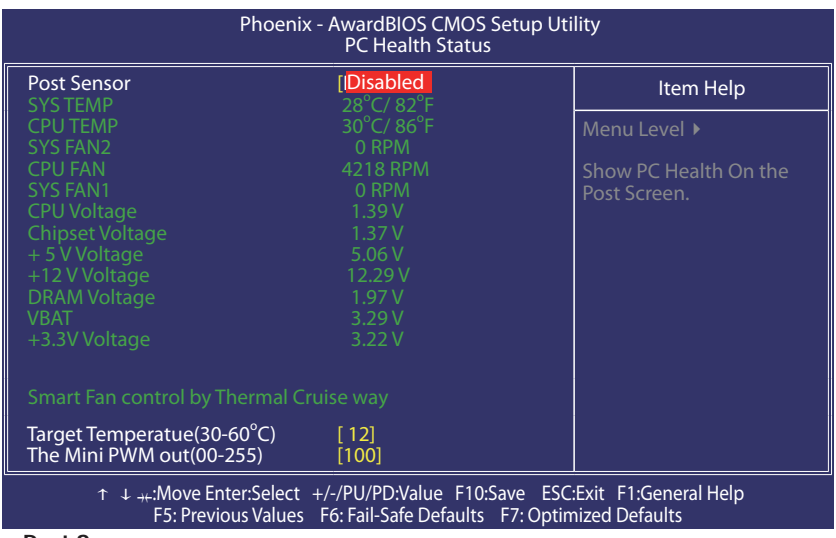

・ **Post Sensor**

Show the system status when post.

- ・**All Voltages, Fans Speed and Thermal Monitoring** These unchangeable items list the current status of the CPU and environment temperatures, fan speeds, and system power voltage.
- **•** Target Temperatue(30-60°C)
	- This item sets the temperature mark for the "Smart Fan" function to take effect. ・ **The Mini PWM out(00-255)**

According to PWM out configuration adjustable CPU Fan speed.

#### **4.5.10 Frequency/Voltage Control**

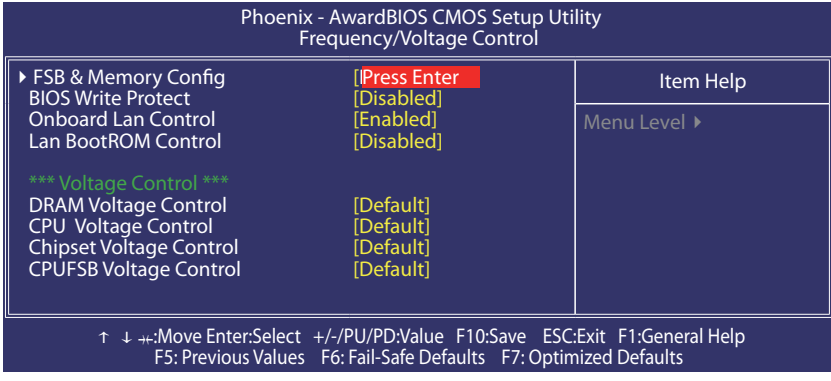

#### ► **FSB & Memory Confi g**

Click <Enter> key to enter its submenu:

You may enter the submenu to adjust the CPU FSB and memory config.

#### XFX Motherboard Series **National Series** West Manual

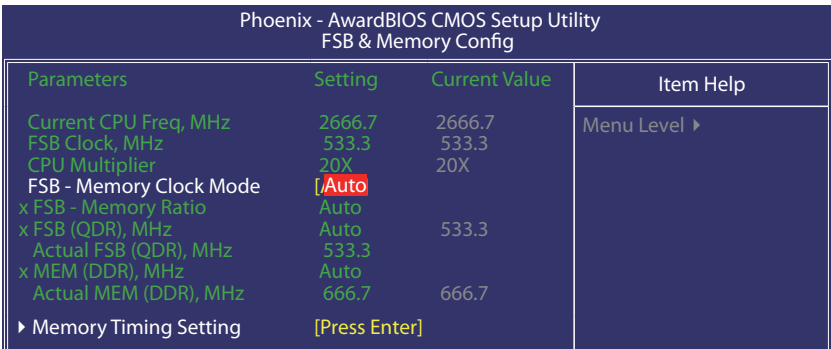

↑↓→←:Move Enter:Select +/-/PU/PD:Value F10:Save ESC:Exit F1:General Help F5: Previous Values F6: Fail-Safe Defaults F7: Optimized Defaults

► **Memory Timing Setting**

Click <Enter> key to enter its submenu:

Use this menu to set optimal timings or to manually enter timings.

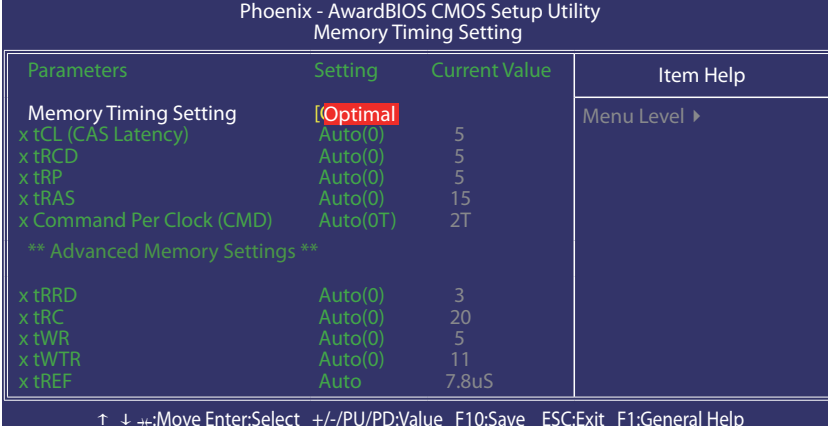

↑↓→←:Move Enter:Select +/-/PU/PD:Value F10:Save ESC:Exit F1:General Help F5: Previous Values F6: Fail-Safe Defaults F7: Optimized Defaults

 • **Back to Frequency/Voltage Control Setup Menu**

- ・ **BIOS Write Protect**
- Available options: [Disabled], [Enabled]. ・ **Onboard Lan Control**
- Available options: [Disabled], [Enabled]. ・ **Lan BootROM Control**
- Available options: [Disabled], [Enabled].
- ・ **DRAM Voltage Control**
- This option is for setting the voltage of DIMM. ・ **CPU Voltage Control**
- This option is for setting the voltage of CPU.
- ・ **Chipset Voltage Control**
- This option is for setting the voltage of Chipset. ・ **CPUFSB Voltage Control**
- This option is for setting the voltage of CPUFSB.

#### **4.5.11 Load Fail-Safe Defaults**

 This option opens a dialog box that lets you install fail-safe defaults for all appropriate items in the Setup Utility: Press <Y> and the <Enter> to install the defaults. Press <N> and then <Enter> to not install the defaults. The fail-safe defaults place no great demand on the system and are generally stable. If your system is not functioning correctly, try installing the fail-safe defaults as a first step in getting your system working properly again. If you only want to install fail-safe defaults for a specific option, select and display that option, and then press <F6>.

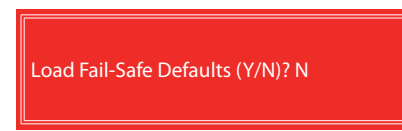

#### **4.5.12 Load Optimized Defaults**

 This option opens a dialog box that let you install optimized defaults for all appropriate items in the Setup Utility. Press <Y> and then <Enter> to install the defaults. Press <N> and then <Enter> to not install the defaults. The optimized defaults place demand on the system that may be greater than the performance level of the components, such as the CPU and the memory. You can cause fatal errors or instability if you install the optimized defaults when your hardware does not support them. If you only want to install setup defaults for a specific option, select and display that option, and then press  $\langle F7 \rangle$ .

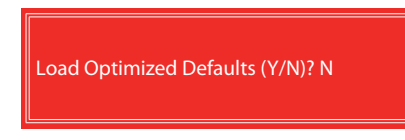

#### **4.5.13 Set Supervisor/User Password**

 When this function is selected, the following message appears at the center of the screen to assist you in creating a password.

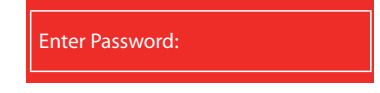

 Type the password, up to eight characters, and press <Enter>. The password typed now will clear any previously entered password from CMOS memory. You will be asked to confirm the password. Type the password again and press <Enter>.

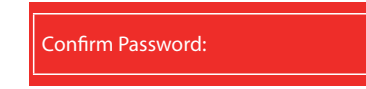

You may also press <Esc> to abort the selection.

 To disable password, just press <Enter> when you are prompted to enter password. A message will confirm the password being disabled. Once the password is disabled, the system will boot and you can enter BIOS Setup freely.

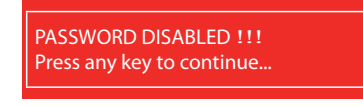

#### **4.5.14 Save & Exit Setup**

Highlight this item and press <Enter> to save the changes that you have made in the Setup Utility and exit the Setup Utility. When the Save and Exit dialog box appears, press <Y> to save and exit, or press <N> to return to the main menu.

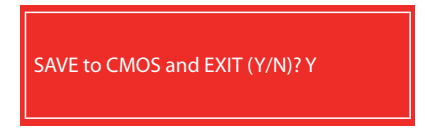

#### **4.5.15 Exit Without Saving**

 Highlight this item and press <Enter> to discard any changes that you have made in the Setup Utility and exit the Setup Utility. When the Exit Without Saving dialog box appears, press <Y> to discard changes and exit, or press <N> to return to the main menu.

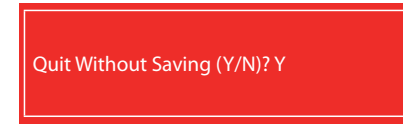

## **APPENDIX 1**

### **POST Codes**

NOTE: EISA POST codes are typically output to port address 300h. ISA POST codes are output to port address 80h.

#### Code

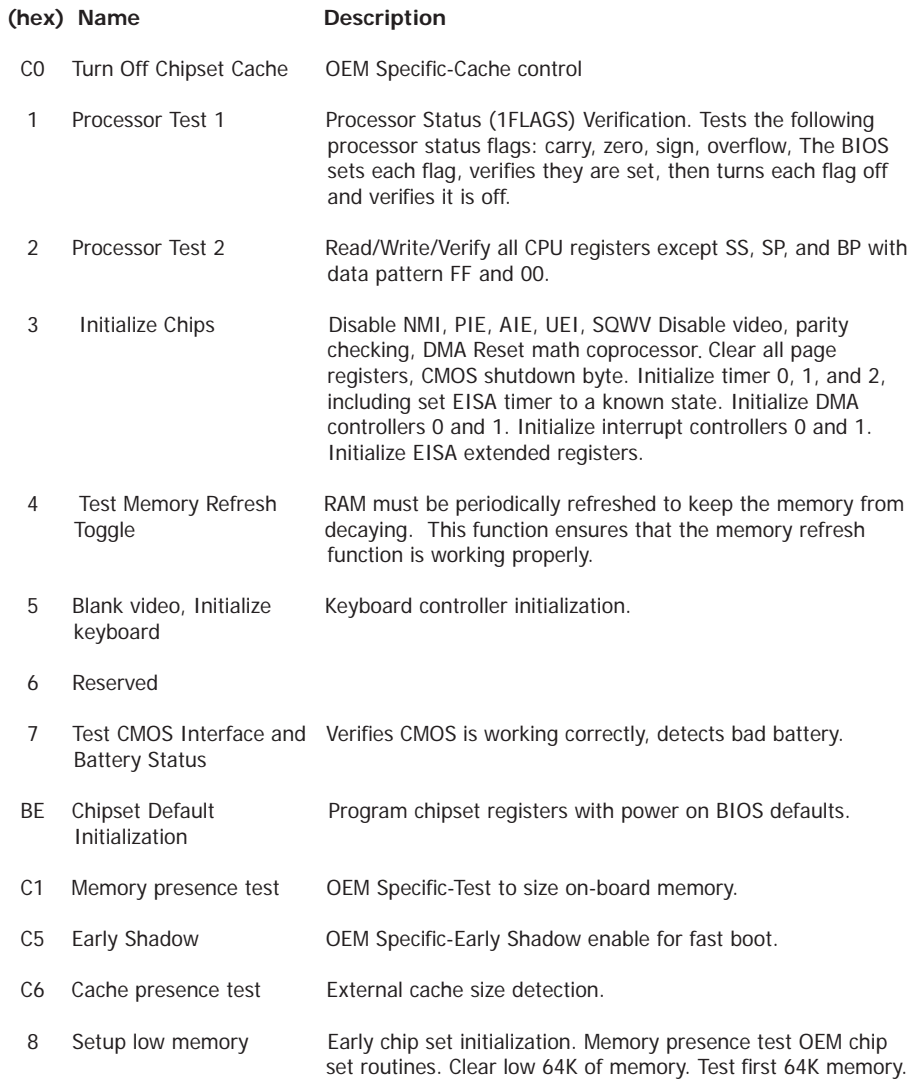

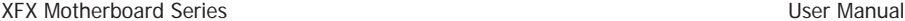

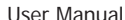

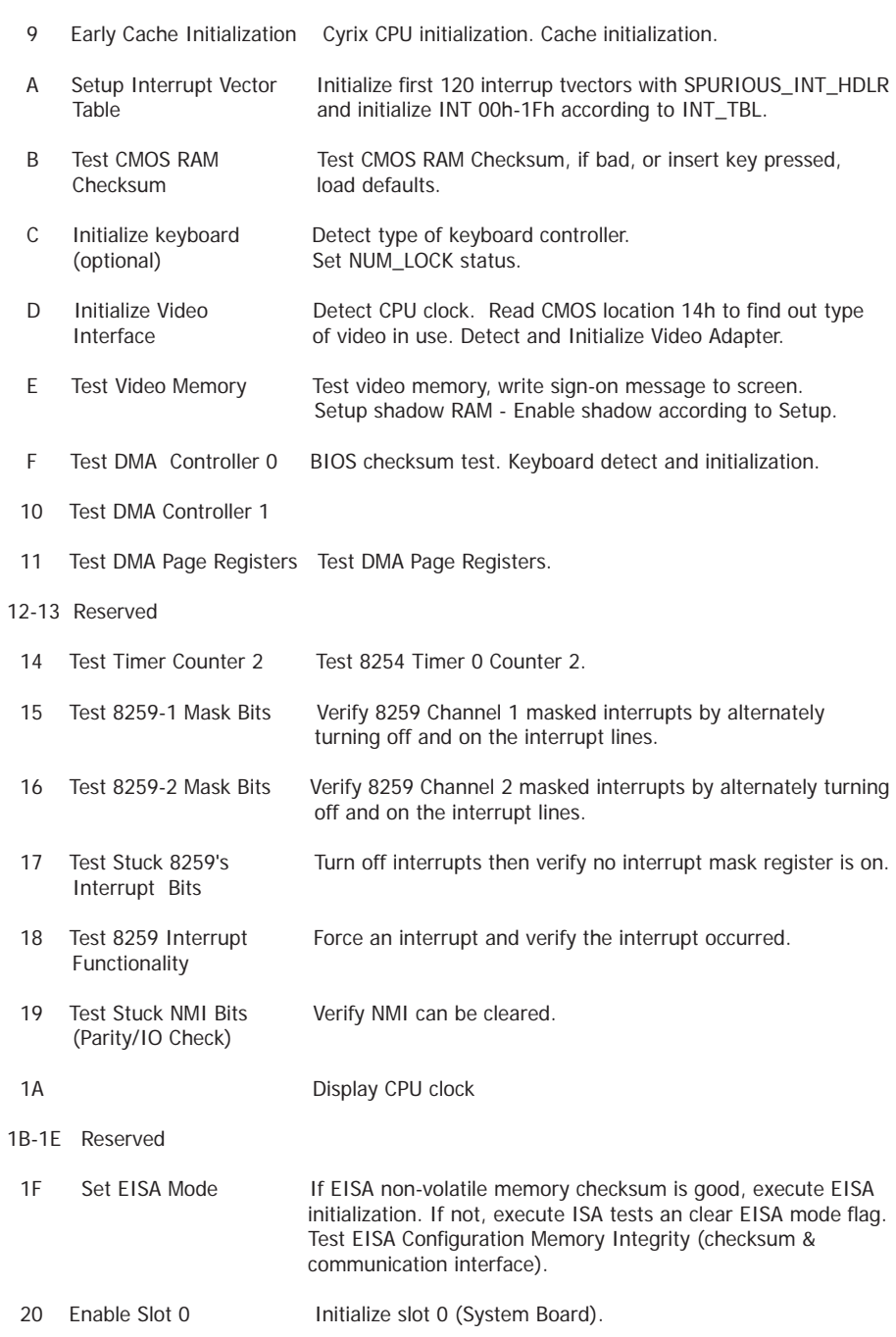

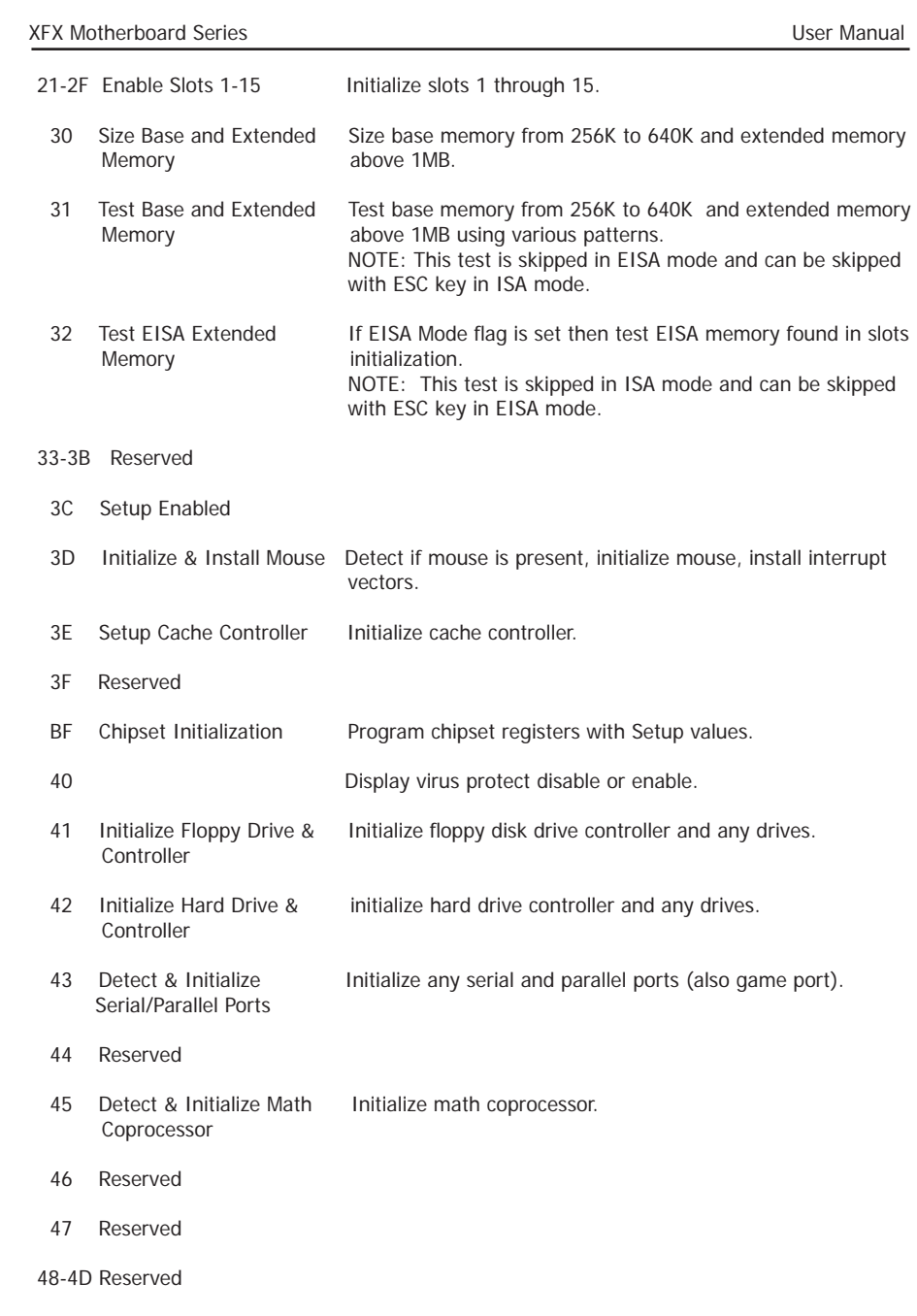

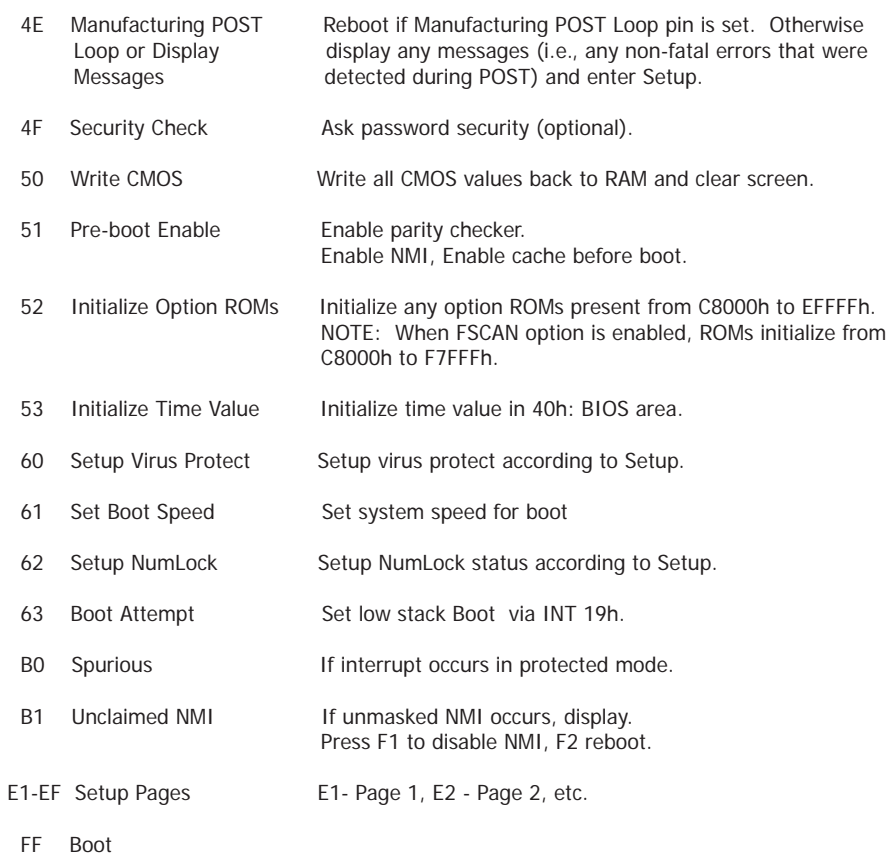